## **Voluntary Self-Identification of Demographic Information INSTRUCTIONS to Access and Verify your Demographic Information**

- 1. Log on to the ECU Pirate Port site: [https://pirateport.ecu.edu/.](https://pirateport.ecu.edu/) Log in by entering your PirateID and Passphrase in the upper right corner and click the "Log In" button. (NOTE: Pop-ups must be allowed in your browser.)
- 2. click on "My Information" link.

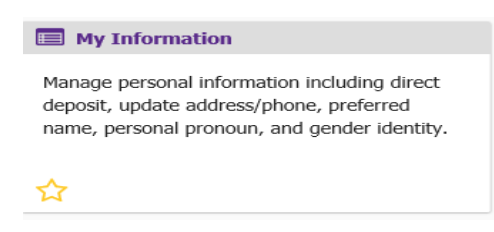

3. Click on "Personal Information" link.

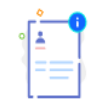

**Personal Information** View and update your biographical and demographic information.

- 4. Review "Personal Details" box.
- 5. To identify or update your **sex**, **preferred first name, personal pronoun, and/or gender identity**, click the "Edit" icon (top right corner).
	- a. After complete, click the "Update" button. This will close the "Edit Personal Details" box.
- 6. Scroll down to review "Additional Details" box.
- 7. To identify or update your **race, ethnicity, disability, and/or veteran classification**, click the "Edit" icon under each demographic.
	- a. Click the "Edit" icon under Ethnicity and Race to self-identify your ethnicity and race(s).
	- b. After complete, click the "Continue" button. This will prompt you to review your choices and either Save or return to the previous page. Exit from this screen by clicking **"Save"**. This returns you to the Personal Information screen.
	- c. Continue by clicking the "Edit" icon under Veteran Classification and Disability Status to self-identify your disability and veteran information. After complete, click the "Update" button. This returns you to the Personal Information screen.
- 8. If complete and after you confirm no other changes are needed, click on the icon shown below (top right corner) and select "Sign Out".

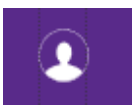